## **GARMIN.**

# **APPROACH® S2**

**Manuel d'utilisation** 

#### © 2013 Garmin Ltd. ou ses filiales

Tous droits réservés. Conformément aux lois relatives au copyright en vigueur, toute reproduction du présent manuel, qu'elle soit partielle ou intégrale, sans l'autorisation préalable écrite de Garmin, est interdite. Garmin se réserve le droit de modifier ou d'améliorer ses produits et d'apporter des modifications au contenu du présent manuel sans obligation d'en avertir quelque personne physique ou morale que ce soit. Consultez le site Web de Garmin à l'adresse [www.garmin.com](http://www.garmin.com) pour obtenir les dernières mises à jour, ainsi que des informations complémentaires concernant l'utilisation de ce produit.

Garmin®, le logo Garmin et Approach® sont des marques commerciales de Garmin Ltd. ou de ses filiales, déposées aux Etats-Unis et dans d'autres pays. Elles ne peuvent être utilisées sans l'autorisation expresse de Garmin.

Windows® est une marque déposée de Microsoft Corporation aux Etats-Unis et dans d'autres pays. Mac® est une marque déposée d'Apple Computer, Inc. Les autres marques et noms commerciaux sont ceux de leurs propriétaires respectifs.

## Table des matières

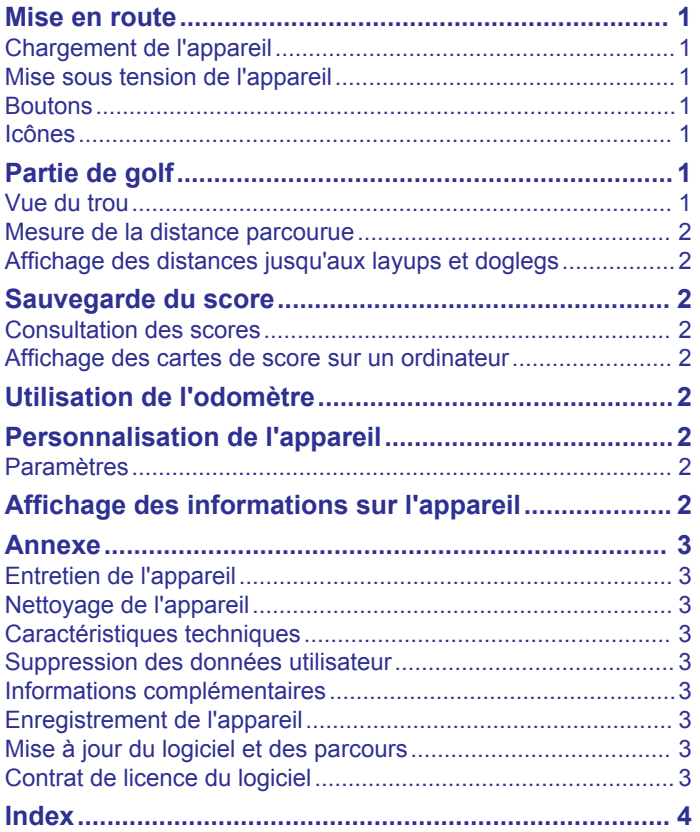

## **Mise en route**

#### **Boutons**

#### **AVERTISSEMENT**

<span id="page-4-0"></span>Consultez le guide *Informations importantes sur le produit et la sécurité* inclus dans l'emballage du produit pour prendre connaissance des avertissements et autres informations importantes sur le produit.

Lorsque vous utilisez l'appareil pour la première fois, effectuez les opérations suivantes.

- **1** Chargez l'appareil (*Chargement de l'appareil*, page 1).
- **2** Mettez l'appareil sous tension (*Mise sous tension de l'appareil*, page 1).
- **3** Commencez une partie (*Partie de golf*, page 1).

#### **Chargement de l'appareil**

#### **AVERTISSEMENT**

Cet appareil contient une batterie lithium-ion. Consultez le guide *Informations importantes sur le produit et la sécurité* inclus dans l'emballage du produit pour prendre connaissance des avertissements et autres informations importantes sur le produit.

#### *AVIS*

Pour éviter tout risque de corrosion, nettoyez et essuyez soigneusement les contacts et la surface environnante avant de charger l'appareil ou de le connecter à un ordinateur.

- **1** Branchez le câble USB à un port USB libre de votre ordinateur.
- **2** Alignez les bornes du chargeur avec les contacts situés à l'arrière de l'appareil, puis appuyez sur le chargeur  $\bigcirc$  jusqu'à ce qu'un déclic se produise.

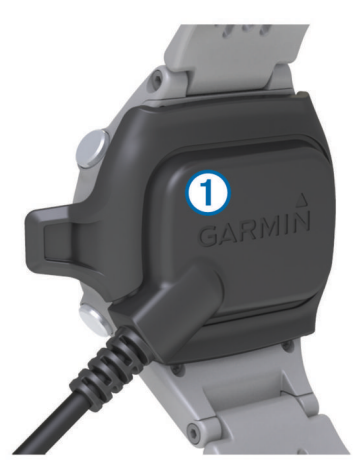

**3** Chargez complètement l'appareil.

#### **Mise sous tension de l'appareil**

Lors de la première utilisation de l'Approach, vous devez choisir votre langue.

**REMARQUE :** l'heure et la date sont réglées automatiquement lorsque que vous êtes à l'extérieur. Vous pouvez également les régler manuellement (*[Réglage manuel de l'heure](#page-5-0)*, page 2).

- 1 Maintenez le bouton  $\circlearrowleft$  enfoncé.
- **2** Sélectionnez votre langue.
- **3** Débutez une partie de golf (*Partie de golf*, page 1).

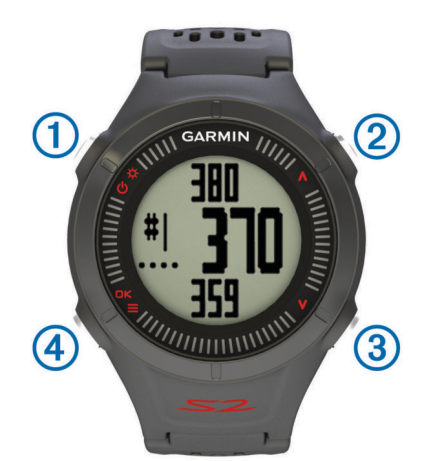

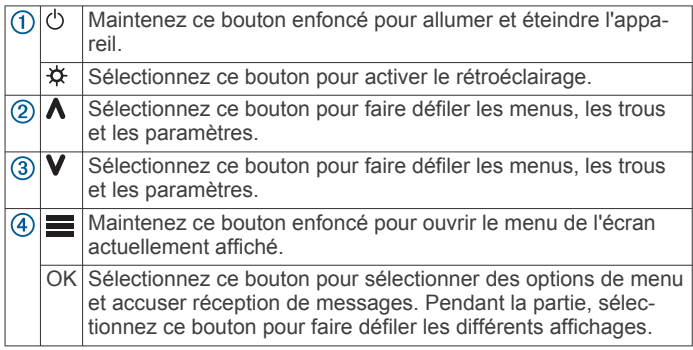

#### **Icônes**

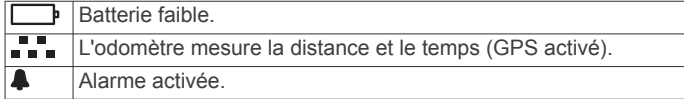

## **Partie de golf**

Avant de commencer votre partie de golf, vous devez attendre que l'appareil acquière les signaux satellites, ce qui peut prendre entre 30 et 60 secondes.

- 1 Maintenez enfoncé le bouton
- **2** Sélectionnez **Commencer partie**.
- **3** Sélectionnez un parcours dans la liste.

L'appareil commence automatiquement la partie sur le trou le plus proche de votre position actuelle.

### **Vue du trou**

L'appareil affiche le trou que vous jouez actuellement et effectue la transition automatiquement lorsque vous passez à un nouveau trou.

**REMARQUE :** étant donné que l'emplacement du trou varie, l'appareil calcule la distance jusqu'au début, au milieu et au fond du green, mais pas jusqu'à l'emplacement du trou.

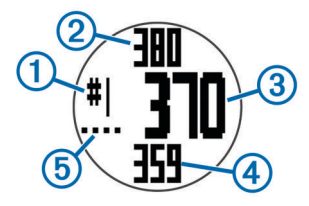

 $\bigcirc$ Numéro du trou en cours.

 $(2)$ Distance jusqu'au fond du green.

<span id="page-5-0"></span>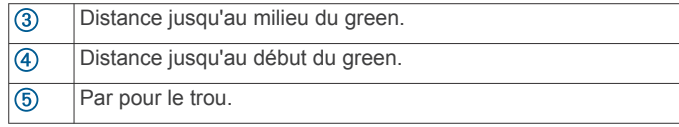

#### **Mesure de la distance parcourue**

- **1** Maintenez le bouton  $\equiv$  enfoncé.
- **2** Sélectionnez **Distance parcourue**.
- **3** Marchez jusqu'à votre balle.

La distance se réinitialise automatiquement lorsque vous passez au trou suivant.

#### **Affichage des distances jusqu'aux layups et doglegs**

Vous pouvez afficher la liste des distances jusqu'aux layups et doglegs pour les trous de par 4 ou 5.

A partir de la vue du trou (*[Vue du trou](#page-4-0)*, page 1), sélectionnez .

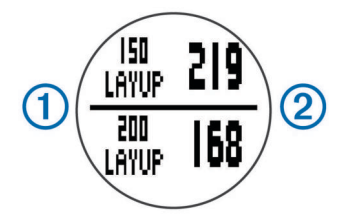

Le layup  $\bigcirc$  et la distance jusqu'au layup  $\bigcirc$  apparaissent à l'écran.

**REMARQUE :** les distances sont effacées de la liste au fur et à mesure que vous les parcourez.

## **Sauvegarde du score**

Avant de commencer à sauvegarder le score, vous devez débuter une partie (*[Partie de golf](#page-4-0)*, page 1).

- **1** À partir de la vue du trou (*[Vue du trou](#page-4-0)*, page 1), maintenez le  $b$ outon  $\equiv$  enfoncé.
- **2** Sélectionnez Commencer attribution score.**Commencer attribution score**
- 3 Sélectionnez  $\bigwedge$  ou  $\bigvee$  pour définir le score. Votre score total  $(1)$  est mis à jour.

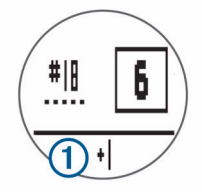

**4** Sélectionnez OK pour revenir à la vue du trou.**OK**

#### **Consultation des scores**

Vous pouvez modifier des scores individuels, mais pas le score total.

- 1 Maintenez le bouton enfoncé.
- **2** Sélectionnez **Carte de score**.
- 3 Sélectionnez  $\bigwedge$  ou  $\bigvee$  pour sélectionner le trou.
- **4** Sélectionnez OK pour effectuer la modification.**OK**

#### **Affichage des cartes de score sur un ordinateur**

Vous pouvez afficher toutes les cartes de score enregistrées sur votre ordinateur.

- **1** Connectez l'appareil à un port USB de votre ordinateur en utilisant le socle de chargement.
- **2** Votre appareil apparaît en tant que lecteur amovible dans Poste de travail sur les ordinateurs Windows® et en tant que volume installé sur les ordinateurs Mac® .
- **3** Ouvrez **ScorecardViewer.html** pour afficher les cartes de score.

## **Utilisation de l'odomètre**

Vous pouvez utiliser l'odomètre pour enregistrer le temps et la distance parcourue. L'odomètre démarre et s'arrête automatiquement lorsque vous débutez ou terminez une partie, et vous pouvez également le démarrer et l'arrêter manuellement.

- 1 Maintenez enfoncé le bouton  $\equiv$
- **2** Sélectionnez **Odomètre** pour afficher ou démarrer l'odomètre.
- **3** Sélectionnez une option :
	- Sélectionnez > **Continuer** pour continuer à utiliser l'odomètre.
	- Sélectionnez  $\equiv$  > Désactiver pour arrêter l'odomètre.
	- Sélectionnez > **Réinitialiser** pour réinitialiser le temps et la distance.

## **Personnalisation de l'appareil**

#### **Paramètres**

Maintenez le bouton enfoncé, puis sélectionnez Configuration.

- **Heure** : permet de choisir un réglage automatique ou manuel de l'heure (*Réglage manuel de l'heure*, page 2).
- **Format** : permet de choisir le format de l'heure (12 ou 24 heures).

**Tonalités** : active ou désactive les tonalités audibles.

**Langue** : permet de choisir la langue.

**Unités** : définit les distances de mesure en yards ou en mètres.

#### **Réglage manuel de l'heure**

Par défaut, l'heure est réglée automatiquement lorsque l'appareil procède à l'acquisition des signaux satellites.

- 1 Maintenez enfoncé le bouton  $\equiv$
- **2** Sélectionnez **Configuration** > **Heure** > **Manuel**.
- **3** Sélectionnez  $\wedge$  ou  $\vee$  pour régler les heures et les minutes.
- **4** Sélectionnez **AM** ou **PM**.

#### **Réglage de l'alarme**

- 1 Maintenez enfoncé le bouton  $\equiv$
- **2** Sélectionnez **Alarme** > **Définir**.
- **3** Sélectionnez **∧** ou **V** pour régler l'heure et les minutes.
- **4** Sélectionnez **AM** ou **PM**.
- **5** Vérifiez que l'alarme est définie sur **Activé**.

## **Affichage des informations sur l'appareil**

Vous pouvez afficher la version du logiciel et l'ID de l'appareil.

- 1 Maintenez enfoncé le bouton  $\equiv$
- **2** Sélectionnez **Info produit**.

## **Annexe**

## <span id="page-6-0"></span>**Entretien de l'appareil**

#### *AVIS*

Evitez les chocs et les manipulations brusques qui risquent d'endommager l'appareil.

Evitez d'appuyer sur les boutons lorsque l'appareil est sous l'eau.

N'utilisez pas d'objet pointu pour nettoyer l'appareil.

Evitez d'utiliser des nettoyants chimiques, des solvants ou des répulsifs contre les insectes pouvant endommager les parties en plastique et les finitions.

Rincez soigneusement l'appareil à l'eau claire après chaque utilisation dans l'eau chlorée ou salée, et après chaque contact avec de la crème solaire, des produits de beauté, de l'alcool ou d'autres produits chimiques. Un contact prolongé avec ces substances peut endommager le boîtier.

Pour éviter tout dommage permanent, ne conservez pas l'appareil à un endroit où il pourrait être exposé de manière prolongée à des températures extrêmes.

## **Nettoyage de l'appareil**

#### *AVIS*

La moindre particule de sueur ou de moisissure peut entraîner la corrosion des contacts électriques lorsqu'ils sont connectés à un chargeur. La corrosion peut empêcher le chargement et le transfert de données.

- **1** Nettoyez l'appareil à l'aide d'un chiffon humecté d'un détergent non abrasif.
- **2** Essuyez l'appareil.

Après le nettoyage, laissez bien sécher l'appareil.

## **Caractéristiques techniques**

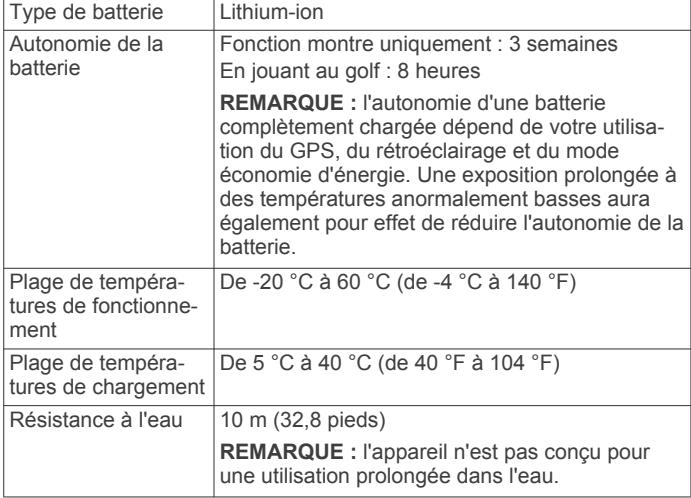

#### **Economie d'énergie**

Après une période d'inactivité, l'appareil passe en mode économie d'énergie. L'appareil affiche la date et l'heure mais n'utilise pas le GPS. L'appareil ne passe pas en mode économie d'énergie si l'odomètre est en marche. Vous pouvez sélectionner **pour quitter le mode économie d'énergie.** 

## **Suppression des données utilisateur**

**REMARQUE :** cette opération entraîne la suppression de toutes les données saisies par l'utilisateur.

- 1 Maintenez les boutons et **V** enfoncés simultanément.
- **2** Sélectionnez **Oui**.
- Rendez-vous sur le site [www.garmin.com/intosports.](http://www.garmin.com/intosports)
- Rendez-vous sur le site [www.garmin.com/learningcenter.](http://www.garmin.com/learningcenter)
- Rendez-vous sur le site<http://buy.garmin.com>ou contactez votre revendeur Garmin® pour plus d'informations sur les accessoires en option et sur les pièces de rechange.

## **Enregistrement de l'appareil**

Aidez-nous à mieux vous servir en remplissant dès aujourd'hui notre formulaire d'enregistrement en ligne.

- Rendez-vous sur le site<http://my.garmin.com>.
- Conservez en lieu sûr l'original de la facture ou une photocopie.

## **Mise à jour du logiciel et des parcours**

Afin de pouvoir mettre à jour le logiciel de l'appareil, vous devez télécharger et installer Garmin CourseView Updater sur votre ordinateur. Consultez le site [www.garmin.com/courses](http://www.garmin.com/courses) pour plus d'informations.

- **1** Connectez l'appareil au socle de chargement.
- **2** Connectez l'extrémité du câble USB du socle de chargement à un port USB de votre ordinateur.
- **3** Démarrez CourseView Updater.
- **4** Suivez les instructions présentées à l'écran.

## **Contrat de licence du logiciel**

EN UTILISANT CE PRODUIT, VOUS RECONNAISSEZ ETRE LIE PAR LES TERMES DU PRESENT CONTRAT DE LICENCE DE LOGICIEL. LISEZ ATTENTIVEMENT CE CONTRAT DE LICENCE.

Garmin Ltd. et ses filiales (« Garmin ») concèdent une licence limitée pour l'utilisation du logiciel intégré à cet appareil (le « Logiciel ») sous la forme d'un programme binaire exécutable, dans le cadre du fonctionnement normal du produit. Tout titre, droit de propriété ou droit de propriété intellectuelle dans le Logiciel ou concernant le Logiciel est la propriété de Garmin et/ou de ses fournisseurs tiers.

Vous reconnaissez que le Logiciel est la propriété de Garmin et/ou de ses fournisseurs tiers et qu'il est protégé par les lois en vigueur aux Etats-Unis d'Amérique et par les traités internationaux relatifs au copyright. Vous reconnaissez également que la structure, l'organisation et le code du Logiciel, dont le code source n'est pas fourni, constituent d'importants secrets de fabrication de Garmin et/ou de ses fournisseurs tiers, et que le code source du Logiciel demeure un important secret de fabrication de Garmin et/ou de ses fournisseurs tiers. Vous acceptez de ne pas décompiler, désassembler, modifier, assembler à rebours, effectuer l'ingénierie à rebours ou transcrire en langage humain intelligible le Logiciel ou toute partie du Logiciel, ou créer toute œuvre dérivée du Logiciel. Vous acceptez de ne pas exporter ni de réexporter le Logiciel vers un pays contrevenant aux lois de contrôle à l'exportation des Etats-Unis d'Amérique ou à celles de tout autre pays concerné.

## **Index**

#### <span id="page-7-0"></span>**A**

accessoires **[3](#page-6-0)** alarme **[2](#page-5-0)** appareil, enregistrement **[3](#page-6-0)**

#### **B**

batterie, chargement **[1](#page-4-0)** boutons **[1](#page-4-0)**

#### **C**

caractéristiques techniques **[3](#page-6-0)** carte de score **[2](#page-5-0)** affichage **[2](#page-5-0)** chargement **[1](#page-4-0)** contrat de licence du logiciel **[2,](#page-5-0) [3](#page-6-0)**

#### **D**

dépannage **[3](#page-6-0)** dogleg **[2](#page-5-0)**

#### **E**

économie d'énergie **[3](#page-6-0)** enregistrement de l'appareil **[3](#page-6-0)** enregistrement du produit **[3](#page-6-0)**

#### **H**

heure **[2](#page-5-0)** horloge **[2](#page-5-0)**

#### **I**

icônes **[1](#page-4-0)** ID de l'appareil **[2](#page-5-0)**

#### **L**

layup **[2](#page-5-0)** logiciel, version **[2](#page-5-0)**

#### **M**

mesure de la distance parcourue **[2](#page-5-0)** mises à jour cartes des parcours **[3](#page-6-0)** CourseView **[3](#page-6-0)** logiciel **[3](#page-6-0)**

#### **N**

nettoyage de l'appareil **[3](#page-6-0)**

#### **P**

paramètres **[2](#page-5-0) parcours** lecture **[1](#page-4-0)** sélection **[1](#page-4-0)** personnalisation de l'appareil **[2](#page-5-0)**

#### **S**

suppression, toutes les données utilisateur **[3](#page-6-0)**

## **T**

touches **[3](#page-6-0)**

# support.garmin.com